# Dell Display Manager 사용 설명서

### 개요

Dell Display Manager 는 한 대 또는 한 그룹의 모니터를 관리하는 데 사용하는 Windows 응 용 프로그램입니다 . 이 응용 프로그램을 사용하면 선택한 Dell 모델에 대해 표시된 이미지 수 동 조정 , 자동 설정 할당 , 에너지 관리 , 창 구성 , 이미지 회전 및 기타 기능을 관리할 수 있습 니다 . Dell Display Manager 는 일단 설치하고 나면 시스템을 시작할 때마다 실행되며 알림 트레이에 해당 아이콘이 위치합니다 . 알림 트레이 아이콘을 마우스로 가리키면 시스템에 연 결된 모니터에 관한 정보를 언제든지 볼 수 있습니다 .

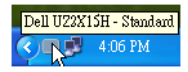

#### 빠른 설정 대화 상자 사용

Dell Display Manager 의 알림 트레이 아이콘을 클릭하면 빠른 설정 대화 상자가 열립니다 . 지원되는 Dell 모델 여러 개가 시스템에 연결된 경우에는 제공된 메뉴를 통해 특정 대상 모델 을 선택할 수 있습니다 . 빠른 설정 대화 상자에서 편리하게 모니터의 밝기 및 명암 대비 수준 을 조정하고 , 사전 설정 모드를 수동으로 선택하거나 자동 모드로 설정하고 , 손쉽게 창 레이 아웃을 정렬하고 , 화면 해상도를 변경할 수 있습니다 .

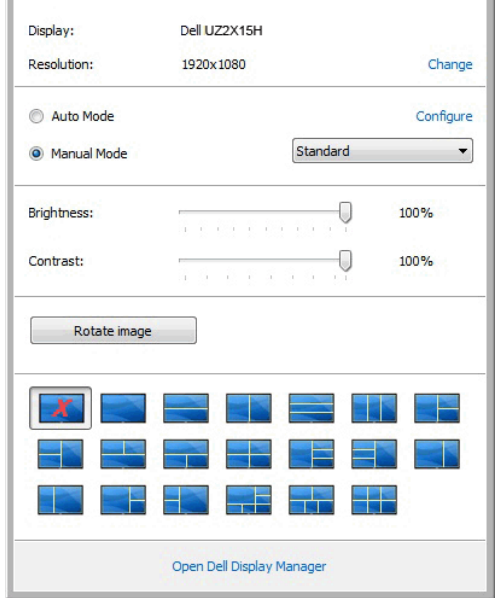

빠른 설정 대화 상자에서는 또한 기본 기능 조정 , 자동 모드 구성 및 기타 기능에 액세스하는 데 사용되는 Dell Display Manager 의 고급 사용자 인터페이스에도 액세스할 수 있습니다 .

### 기본 디스플레이 기능 설정

기본 탭의 메뉴를 사용하여 선택된 모니터에 대한 사전 설정 모드를 수동으로 적용할 수 있습 니다 . 또는 자동 모드가 활성화될 수 있습니다 . 자동 모드에서는 모니터에서 특정 응용 프로 그램이 활성일 때 선호되는 사전 설정 모드가 자동으로 적용됩니다 . 변경될 때마다 현재 사 전 설정 모드가 온스크린 메시지에 잠깐 동안 표시됩니다 .

선택된 모니터의 밝기 및 명암 대비 기본 탭에서 직접 조정할 수 있습니다 .

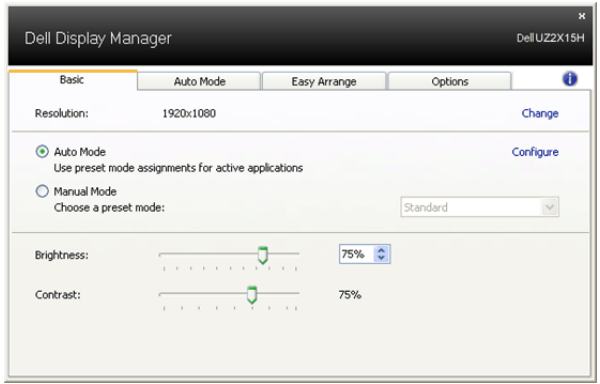

#### 응용 프로그램에 사전 설정 모드 할당

자동 모드 탭에서는 특정 사전 설정 모드를 특정 응용 프로그램에 연결시키고 , 자동으로 적 용할 수 있습니다 . 자동 모드가 활성화된 경우 , Dell Display Manager 는 연결된 응용 프로그 램이 활성화될 때마다 자동으로 상응하는 사전 설정 모드로 전환합니다 . 특정 응용 프로그램 에 할당된 사전 설정 모드는 연결된 각 모니터에서 동일할 수도 있고 , 각 모니터마다 달라질 수도 있습니다 .

Dell Display Manager 는 일반적으로 사용하는 여러 응용 프로그램에 대해 미리 구성되어 있 습니다 . 할당 목록에 새로운 응용 프로그램을 추가하려면 바탕화면 , Windows 시작 메뉴 또 는 다른 곳으로부터 응용 프로그램을 끌어와 현재 목록에 놓습니다 .

참고 : zip 아카이브나 패키지 파일 같은 비실행 파일뿐 아니라 일괄 파일 , 스크립트 및 Ø 로더를 대상으로 한 사전 설정 모드 할당은 효과가 없습니다 .

더불어 , Direct3D 응용 프로그램이 전체 화면으로 실행될 때 " 게임 " 사전 설정 모드가 사용 되도록 만드는 옵션이 활성활될 수 있습니다 . 개별 게임 타이틀에 대해 이러한 동작을 재정 의하려면 , 활성화된 경우 , 다른 사전 설정 모드를 사용하여 해당 게임 타이틀을 할당 목록에 추가합니다 . 할당 목록에 있는 응용 프로그램은 일반 Direct3D 설정보다 우선합니다 .

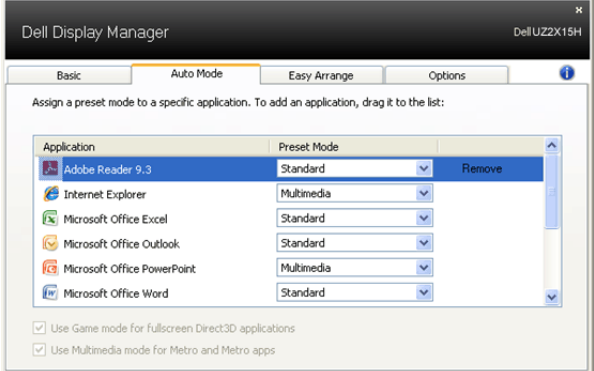

### 모니터 창 레이아웃의 간단 배열

지원되는 Dell 모델의 경우 , 이 모니터에 대해 창 레이아웃 옵션을 간단하게 배열할 수 있는 간단 배열 탭이 있습니다 . 열린 창을 각 구역으로 끌어다 놓으면 자동으로 위치를 잡으며 크 기가 조절됩니다 . 사용자 지정 레이아웃을 만든 경우 , 창을 배열한 다음 저장을 클릭합니다 .

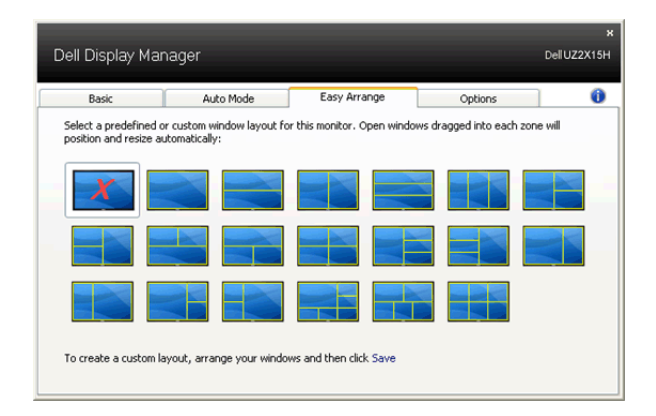

## 에너지 보존 기능 적용

지원되는 Dell 모델에는 PowerNap 에너지 보존 옵션을 제공하는 옵션 탭이 있습니다 . 화면 보호기가 활성화될 때 , 모니터의 밝기를 자동으로 최소 수준으로 설정하거나 모니터를 절전 모드로 전환하여 전원을 절약할 수 있습니다 .

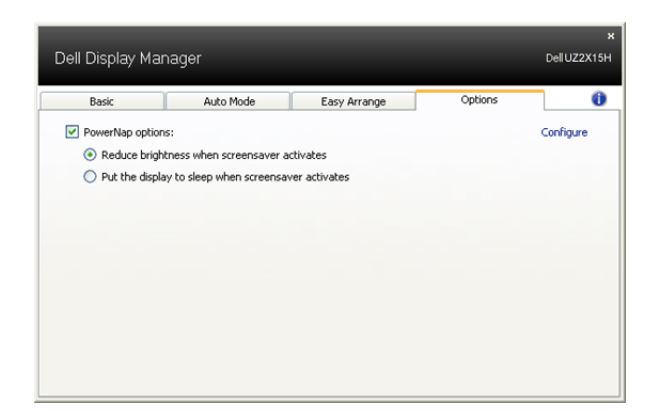